## Picture Production and Bitmap Conversion for GDEY0154D90LT

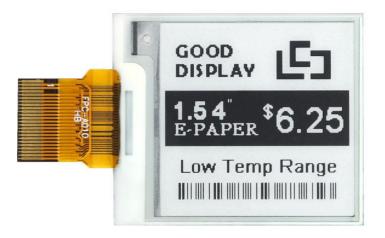

## —, Make Picture

This screen supports two colors, black and white, both of which are standard colors. In practice, you can refer to the color chart of the Windows system's built-in drawing software. When creating images, you need to create a 152 \* 152 resolution black and white monochrome image and save the image in BMP or jpg format.

## Conception:

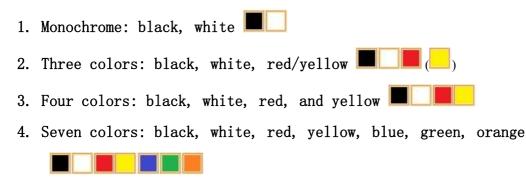

## 二、 Bitmap Conversion

Bitmap conversion can be done using image2LCD software, which can be downloaded from the official website (<u>https://www.good-</u><u>display.com</u>). The interface for setting bitmap conversion parameters is shown in Figure 1:

1

Open the image2LCD software and click the "Open" button Open,
 Import the image that needs to be converted;

| 2.  | Output data type: Select "C array (*. c)" Carray(*.c)              |
|-----|--------------------------------------------------------------------|
| 3.  | Scanning mode: Select "Vertical Scan" Vertical Scan 📩              |
| 4.  | Output grayscale: Select "Monochrome"                              |
| 5.  | Maximum width and height: Select "152" and "152", After selection, |
| yoı | ı need to click the arrow below to confirm 💽;                      |
| -   |                                                                    |

6. Do not select any of these five options

Include head data
 Antitone pixel in byte
 Scan Right to Left
 Scan Bottom to Top
 MSB First

7. "Reverse Color" Selection Reverse color;
8. Click on 'Save' Save, Save the converted array to a file with an

extension of ". C";

9. Finally, replace the corresponding array in the program with the array in the file ". C".

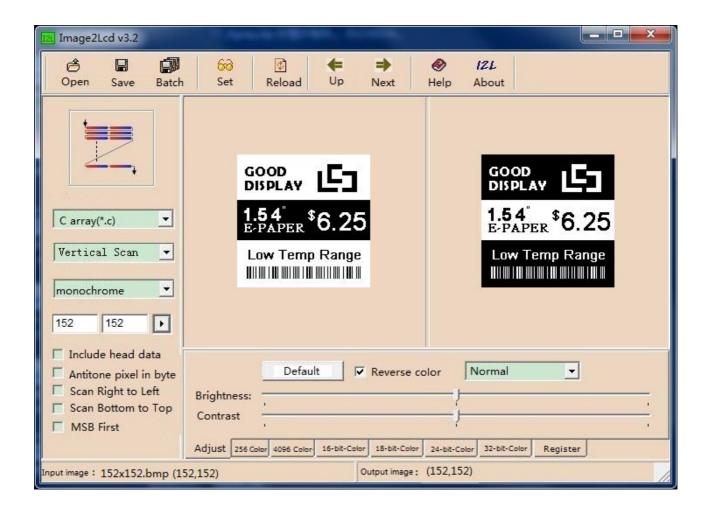

Figure 1